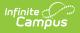

## Private School Plan (Montana) [.2243 and previous]

Last Modified on 11/08/2022 3:29 pm CST

You are viewing a previous version of this article. See Private School Plan (Montana) for the most current information.

Editor Home | General PSP Information | Editor Types | Padlock Icon | Template Banks | Editors

**Classic View**: Student Information > Special Ed > General > Documents

Search Terms: Special Ed Documents

The Private School Plan is used to capture student special education plan information and match the required documentation provided by the state of Montana. This document describes each editor, a description of each field on the editor, and any special considerations and instructions.

The current print format of this document is the **MT PSP 2022**. Plan formats are selected in the Special Ed Plan Types tool.

# **Editor Home**

The Editor Home lists the editors available on the student's Private School Plan.

| IAME                         | STATUS        | MODIFIED BY                            | COMPLETED BY |
|------------------------------|---------------|----------------------------------------|--------------|
| Private School Services Plan | (IN PROGRESS) | Demo Administrator<br>3/29/22 12:20 PM |              |
| nrollment Information        | (IN PROGRESS) | Demo Administrator<br>3/29/22 12:23 PM |              |
| Student Information          | (IN PROGRESS) | Demo Administrator<br>3/29/22 12:47 PM |              |
| Parent/Guardian Information  | (IN PROGRESS) | Demo Administrator<br>3/29/22 12:47 PM |              |
| Educational Concerns         | (IN PROGRESS) | Demo Administrator<br>3/29/22 12:49 PM |              |
| Services Provided            | NOT STARTED   |                                        |              |
| MAGs for Direct Services     |               | Demo Administrator<br>3/29/22 12:52 PM |              |
| Participation in Meetings    | (IN PROGRESS) | Demo Administrator                     |              |

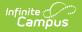

| Header          | Description                                                                                                    |
|-----------------|----------------------------------------------------------------------------------------------------|
| Name            | The name of the editor.                                                                                                    |
| Status          | <ul> <li>The state of the editor. Statuses can be:</li> <li>In Progress indicates a user has entered and saved data in that editor.</li> <li>Not Started is the default status for all editors.</li> <li>Complete indicates a user has clicked the Complete button on the editor and the editor is read only. This does not lock the editor from further editing, but indicates the user considers the editor to be finished.</li> <li>Not Needed indicates a user has clicked the Not Needed button on the editor. This is usually done for editors that do not apply to the student.</li> </ul> |
| Modified<br>By  | The date and the user by whom the editor was last edited.                                                                                                    |
| Completed<br>By | The date and the user who clicked the <b>Complete</b> button for that editor.                                                                                                    |

# **General PSP Information**

The following table lists the buttons available for the editors:

| Button  | Description                                                                                                    |
|---------|----------------------------------------------------------------------------------------------------|
| Save    | <ul> <li>Different editors have different save options. Click the arrow next to the Save &amp; Stay button to view all saving options for any given editor.</li> <li>Save captures progress and navigates the user to the Editor Home or to the List Screen for List editors. See the Editor Types section for additional information.</li> <li>Save &amp; Stay captures progress and keeps the user on the current editor. This save button is the default save option and usually found within the detail screen of List editors, such as Goals and Objectives.</li> <li>Save &amp; Next captures progress and creates a new record. This save button is usually found within the detail screen of a list editor. See the Editor Types section for additional information.</li> </ul> |
| Refresh | Retrieves a new copy of data from the student's record. This includes enrollment,<br>student, parent/guardian, and team member information. This also returns any<br>accidentally deleted people records. Manually entered fields do not change when<br>the refresh button is clicked. The user must <b>Save</b> after clicking Refresh to capture<br>changes.<br>A side panel displays listing all applicable Enrollment records for the student. See<br>the Enrollments tool documentation for additional information.                                                                                                    |

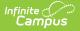

| Button                                                                                          | Description                                                                                                    |
|-------------------------------------------------------------------------------------------------|----------------------------------------------------------------------------------------------------|
| Cancel                                                                                          | Navigates the user to the Editor Home screen or to the List Screen for List editors.                                                                                                    |
| <b>Status</b><br><i>i.e.</i><br><i>Complete,</i><br><i>Not</i><br><i>Needed,</i><br><i>etc.</i> | <ul> <li>Changes the status of the editor.</li> <li>Complete indicates the editor is finished. This makes the editor read-only. However, this does not lock the editor from further editing. To further edit after an editor is marked Complete, the user must click In Progress.</li> <li>Not Needed indicates the editor does not apply to the student's plan. This makes the editor read only. However, this does not lock the editor from further editing. To further edit after an editor is marked Not Needed, click the In Progress button.</li> <li>In Progress only displays when the editor is in the Complete or Not Needed status and allows additional edits to be made.</li> </ul> |
| Print                                                                                           | Prints the entire plan.                                                                                                    |
| Editors                                                                                         | Opens a side panel listing all the available editors and their status. Select an editor from this list to navigate to that editor or click <b>Close</b> to collapse the side panel.                                                                                                    |
| Previous                                                                                        | Navigates the user to the previous editor.                                                                                                    |
| Next                                                                                            | Navigates the user to the next editor.                                                                                                    |

# **Editor Types**

There are two types of editors available: List or Basic editors. When navigating to a Basic editor, the list of fields within the editor display. List editors display a list of all records within that editor. Clicking an existing record or the New button opens the detail view for an individual record. An example list editor is the Services Provided editor.

# **Padlock Icon**

Only one user at a time can actively work on an editor. A person with a padlock icon addisplays in the Editors side pane, Editor Home, and List Screen of list editors indicating which editors currently have users working on them. Hovering over the icon displays the name of the user who has checked out the editor, including the current user (you).

Editors that are currently being edited are read only for all other users. The name of the person working on the editor displays in the header. Once the editing user navigates away from an editor, that editor becomes available to work on.

# **Template Banks**

Certain fields within several editors have a paper icon displays next to their name. When the icon is clicked, a side panel displays with the available library of predetermined text for that field. Template Banks are managed in System Administration.

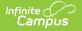

## **Editors**

Private School Services Plan | Enrollment Information | Student Information | Parent/Guardian Information | Educational Concerns | Services Provided | MAGs for Direct Services | Participation in Meetings | PSP Approval

The following section lists each editor and describes each field on the editor.

#### **Private School Services Plan**

The Private School Services Plan editor provides basic information regarding the plan.

| Meeting Date *          |                              | Start Date * |      | End Date * |      | Last Re-Evaluation |      |  |
|-------------------------|------------------------------|--------------|------|------------|------|--------------------|------|--|
| 03/14/2022              | Ċ.                           | 03/15/2022   | ti i | 03/14/2023 | ti i | month/day/year     | ti i |  |
| Optional: Estimated Cos | v<br>st of Service Plan<br>▲ |              |      |            |      |                    |      |  |

Click here to expand...

^ Back to Top

#### **Enrollment Information**

The Enrollment Information editor reports Special Education information from the student's Enrollment record. This editor is read only.

The **Refresh** button retrieves a fresh copy of data from the student's record. See the General PSP Information section for additional information.

| ite Constant ampus                                        |                                               |                                           |             |
|-----------------------------------------------------------|-----------------------------------------------|-------------------------------------------|-------------|
| Enrollment Information (                                  | NOT STARTED                                   |                                           | Editor 2 of |
| Click Refresh to retrieve a new cop<br>Primary Disability | by of data from a selected Enrollment record. |                                           |             |
| Public School District In Which Student                   | Resides                                       | Public School District Providing Services |             |
| Private School                                            |                                               |                                           |             |
| School Name<br>Arthur Elementary                          | School Phone<br>(555)555-7890                 | Grade<br>KG                               |             |
| District Information                                      |                                               |                                           |             |
| District Number<br>100                                    | District Name<br>Plainview Schools            |                                           |             |
| District Address                                          | -                                             | District Phone<br>(763)555-5555           |             |
|                                                           | Enrollmen                                     | t Information Editor                      |             |

• Click here to expand...

^ Back to Top

#### **Student Information**

The Student Information editor displays basic information about the student such as demographic information. This is a read-only editor.

The **Refresh** button retrieves a fresh copy of data from the student's record. See the General PSP Information section for additional information.

| Student Information                                 | GRESS                                            |                                           | Editor 3    | of 9 |
|-----------------------------------------------------|--------------------------------------------------|-------------------------------------------|-------------|------|
| When a plan is generated, a snapsho                 | t of the student's information is taken from Cer | nsus. Click Refresh to retrieve a new cop | by of data. |      |
| Last Name<br>Abegg                                  | First Name<br>Colton                             | Middle Name                               | Suffix      |      |
| Age<br>6                                            | Birthdate                                        | Gender<br>M                               |             |      |
| Federal Designation<br>4: Black or African American | Federal Race(s)<br>4: Black or African American  | Race, Ethnicity (state)                   |             |      |
| Address                                             |                                                  | Student Number                            | State ID    |      |
| Case Manager Information                            |                                                  |                                           |             |      |
| Name                                                |                                                  | Title                                     |             |      |
| Phone                                               |                                                  |                                           |             |      |
|                                                     | Student                                          | Information Editor                        |             |      |

Click here to expand...

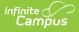

#### **Parent/Guardian Information**

The Parent/Guardian Information editor populates based on the guardian checkbox on the student's Relationships tool. The editor includes Demographics information for the student's guardian.

The **Delete** button next to each parent/guardian can be used to remove a parent/guardian from the IEP.

The **Refresh** button retrieves a new copy of parent/guardians' data. This also returns any accidentally deleted people. Manually entered fields do not change when the refresh button is clicked. The user must **Save** after clicking Refresh to capture changes.

| Parent/Guardian Infor       | mation (IN PROGRESS)                                                                   |                                                                 | Editor 4 of 9                       |
|-----------------------------|----------------------------------------------------------------------------------------|-----------------------------------------------------------------|-------------------------------------|
|                             | apshot of the parent/guardian information is<br>efresh to retrieve a new copy of data. | taken from Census. Individuals with the Guardian check box mark | ed on the Relationship tool for the |
| Abegg, Harrison - Father    |                                                                                        |                                                                 |                                     |
| Print Sequence              |                                                                                        |                                                                 | Delete                              |
| Home Phone<br>(651)555-1694 | Work Phone<br>(555)555-1101                                                            | Cell Phone<br>(555)555-1468                                     |                                     |
| E-mail                      |                                                                                        |                                                                 |                                     |
|                             | Parent/0                                                                               | Guardian Information Editor                                     |                                     |

Click here to expand...

^ Back to Top

#### **Educational Concerns**

The Educational Concerns editor is used to document any information regarding the student's educational concerns.

This editor is required.

| ducational Concerns (NOT STARTED) | Editor 5 of |
|-----------------------------------|-------------|
| rents:                            |             |
|                                   |             |
|                                   |             |
| vate School Representative:       | h.          |
|                                   |             |
|                                   |             |
| olic School Representative:       | 4           |
|                                   |             |
|                                   |             |
|                                   |             |

Click here to expand...

Infinite 🗠

^ Back to Top

#### **Services Provided**

The Services Provided editor is used to document the services to be provided to the student.

Click here to expand...

^ Back to Top

### **MAGs for Direct Services**

The MAGs for Direct Services editor is used to document the student's goals and objectives for the plan.

Click here to expand...

^ Back to Top

#### **Participation in Meetings**

The Participation in Meetings editor lists the team meetings held regarding the student, including individuals who were invited and who attended.

Team members added on the Team Members tool can be added to team meetings. Team members can be added manually on this editor, but are not saved in the system and have to be created each time they are included in a meeting.

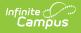

Click here to expand...

^ Back to Top

#### **PSP Approval**

The PSP Approval editor is used to document the parent/guardian's consent for their student to receive services.

This editor is required.

PSP Approval IN PROGRESS

Editor 9 of 9

#### Notice to Parent Regarding Availability of a Free Appropriate Public Education

A child with disabilities, enrolled in a private school by a parent, has no right to receive some or all of the special education and related services that would be available if the child was enrolled in the public school. The district which your child resides will provide free appropriate public education in accord with the Individuals with Disabilities Education Act (IDEA) if your child is enrolled 100 percent of the day in the public school.

Consent for Services as Identified in the Services Plan I understand and consent to the services described in the Services Plan.

 $\checkmark$ 

PSP Approval

^ Back to Top